# adua!

### Del espacio exterior al Mediterráneo

# **Instrucciones Visor<br>Trayectorias Boyas**

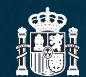

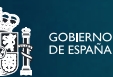

**MINISTERIO<br>DE CIENCIA<br>E INNOVACIÓ**I

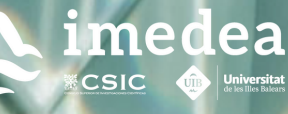

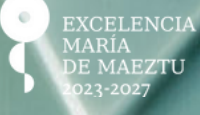

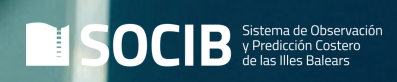

### **Instrucciones Visor Trayectoria Boyas** Programa ¡Boya al agua!

¿Cómo visualizar las trayectorias de las boyas de<br>deriva superficial o "drifters"?

### *Índice*

**1. Visualiza las trayectorias de los "drifters" a través del visor de la ICTS SOCIB:** *Instalación de Plataformas Lagrangianas*

**2. Visualiza las trayectorias individuales a través de la aplicación DAPP de la ICTS SOCIB**

**3. Visualiza las trayectorias a través de Google Earth**

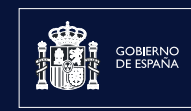

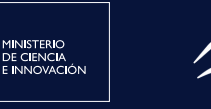

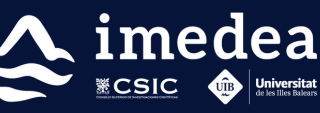

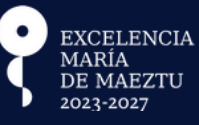

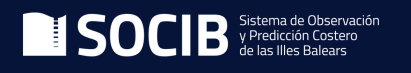

### Visualiza las trayectorias de los "drifters" a través del visor de la ICTS **SOCIB**

*ICTS SOCIB - Instalación de Plataformas Lagrangianas*

Accede al **Visor de Plataformas [Lagrangianas](https://www.socib.es/?seccion=observingFacilities&facility=lagrangianPlatforms) de la ICTS SOCIB**.

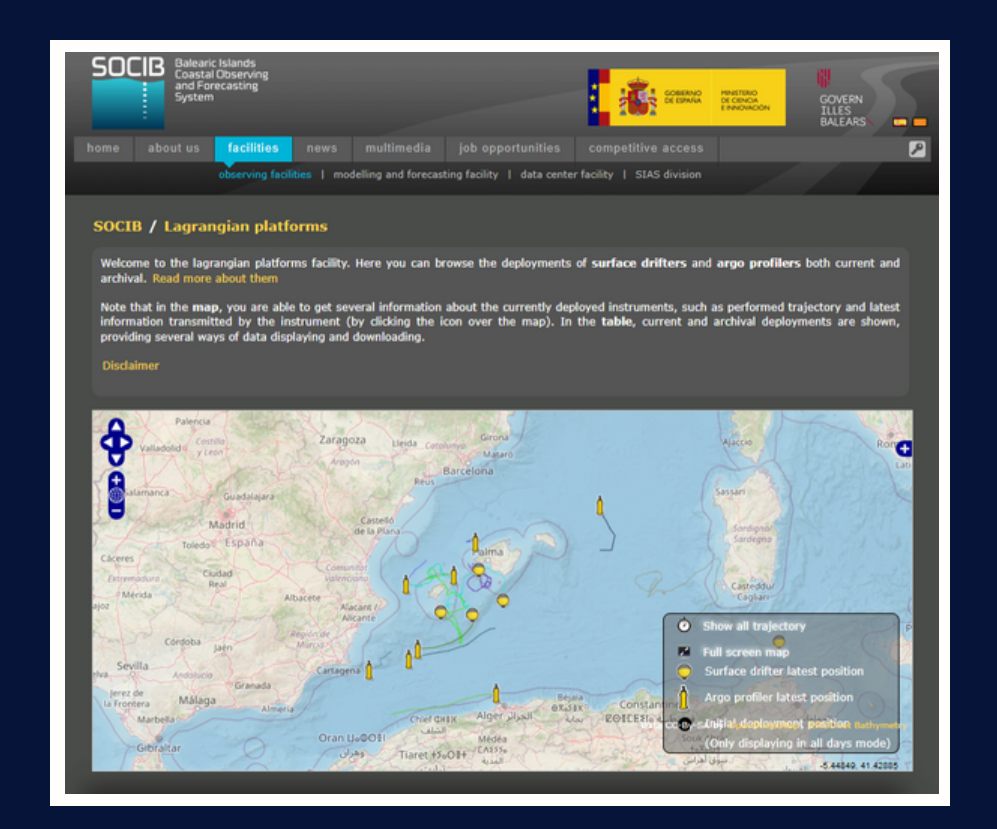

En él podrás visualizar la última posición de las boyas activas y su trayectoria en los **últimos 30 días**.

Para acceder únicamente a la boya que habéis adoptado y observar su trayectoria total, se puede consultar la herramienta **DAPP de [SOCIB](#page-3-0)** o **[Google](#page-5-0) Earth**, siguiendo estas indicaciones:

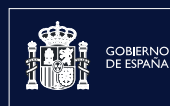

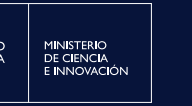

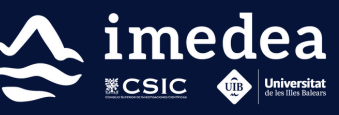

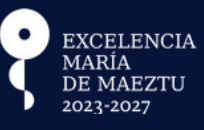

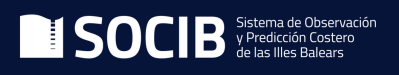

### <span id="page-3-0"></span>Visualiza las trayectorias individuales a través de la aplicación DAPP

Una vez dentro del **[Vi](https://www.socib.es/?seccion=observingFacilities&facility=lagrangianPlatforms)sor de Plataformas [Lagrangianas](https://www.socib.es/?seccion=observingFacilities&facility=lagrangianPlatforms) de la ICTS SOCIB**, se deben seguir estos pasos (orden especificado en la imagen):

1. Localiza el nombre o código único que identifica el "drifter":

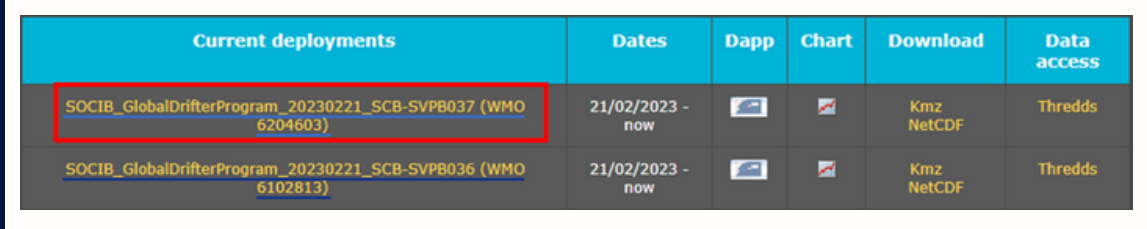

2. A continuación, clica en el mapa pequeño y se abrirá el "drifter" en el DAPP:

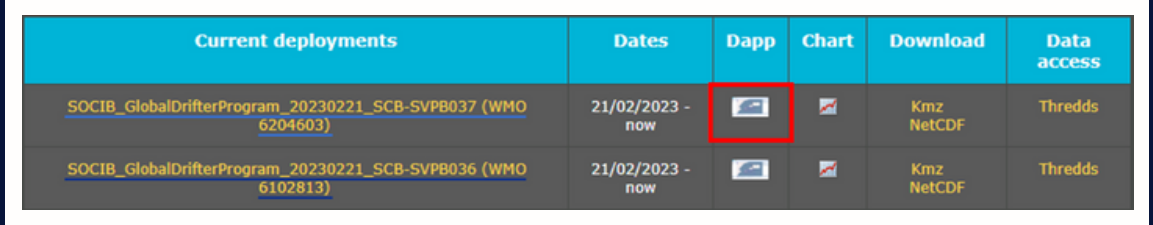

### 3. Se abrirá una ventana con la trayectoria de la boya durante los últimos 30 días:

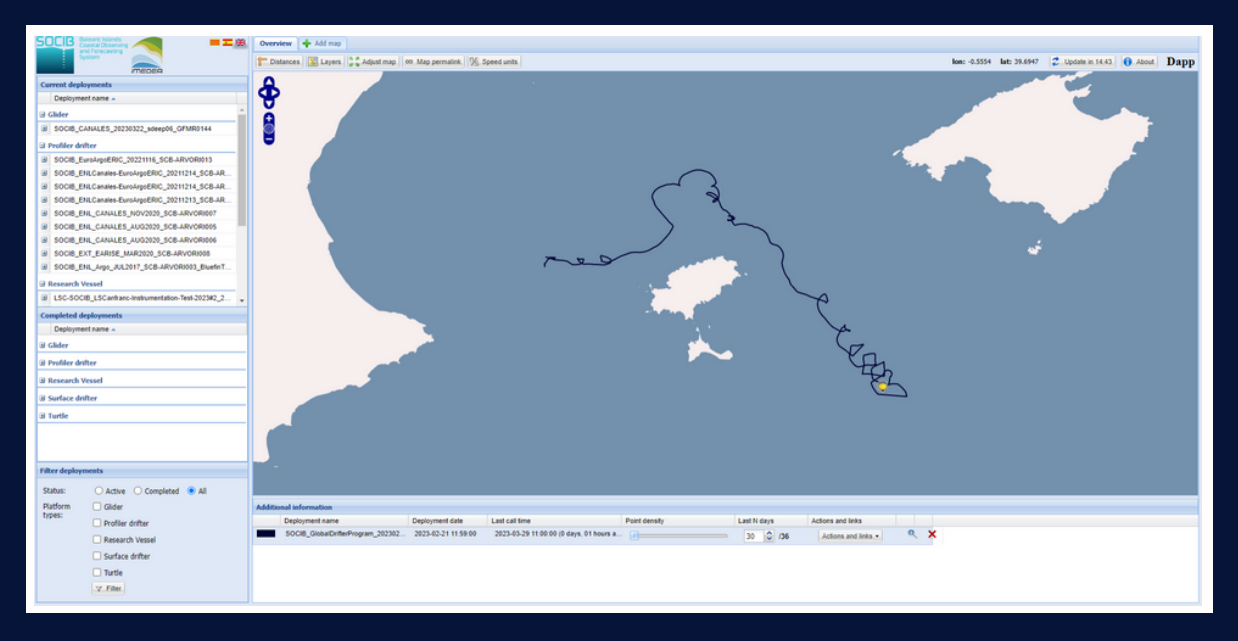

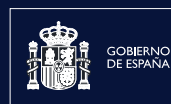

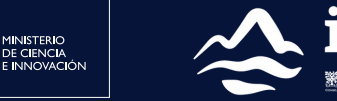

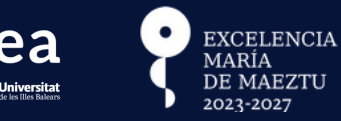

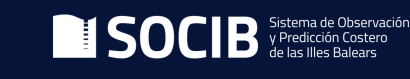

4

4. Cambia la configuración para que aparezca el total de días que conforman la trayectoria, siguiendo estos pasos:

[1] Escribir el número total de días que aparece a la derecha. En este caso, en el recuadro se han indicado 36 días de trayectoria que ha realizado la boya.

[2] Además, al mover la barra de *Point density* hacia la derecha, se incluirán los puntos GPS donde la boya ha mandado los datos.

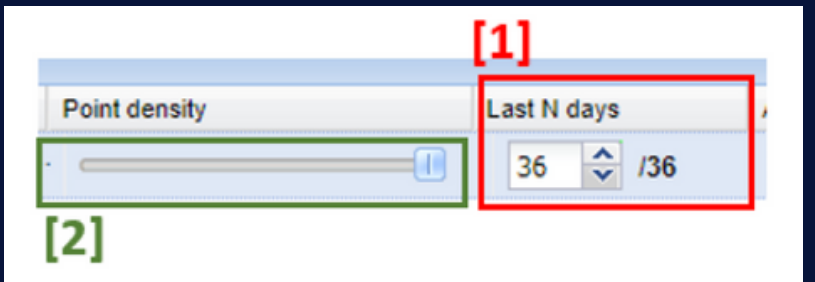

A continuación, aparecerá una imagen similar a la que se muestra:

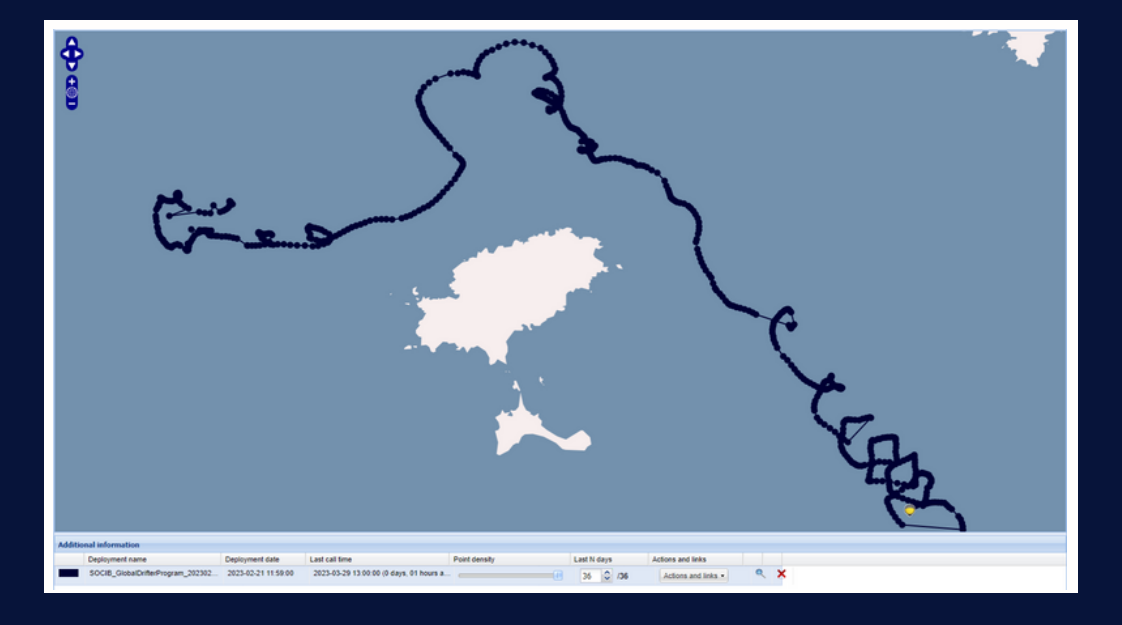

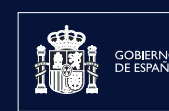

MINISTERIO<br>DE CIENCIA<br>E INNOVACIÓN

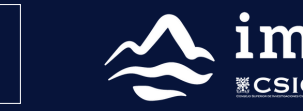

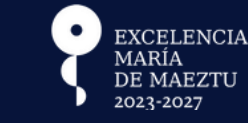

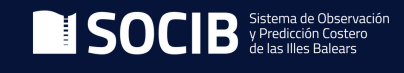

5

### <span id="page-5-0"></span>Visualiza las trayectorias a través del Google Earth

Para esta visualización es necesario tener instalada la aplicación **[Google](https://www.google.com/intl/es/earth/) Earth**. Una vez dentro del visor de Plataformas Lagrangianas de la ICTS SOCIB, se deben seguir estos pasos:

1. Localiza el nombre o código único que identifica el "drifter":

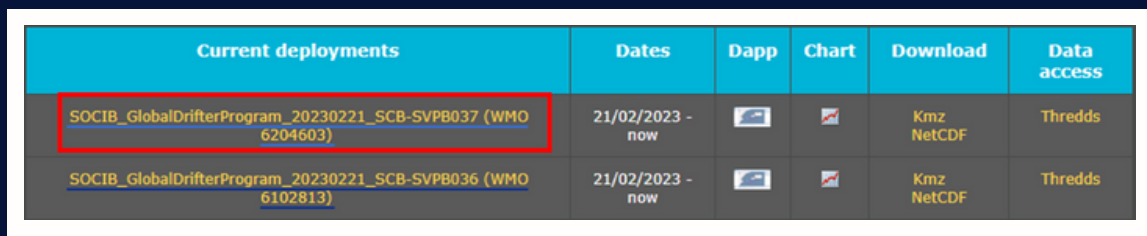

2. Clica sobre las letras **Kmz** y se descargará un archivo:

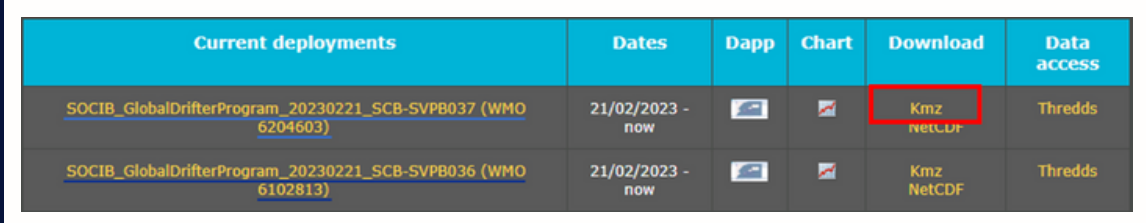

3. Elige la carpeta donde se quiere guardar el archivo KMZ y seleccionar *"Guardar"*:

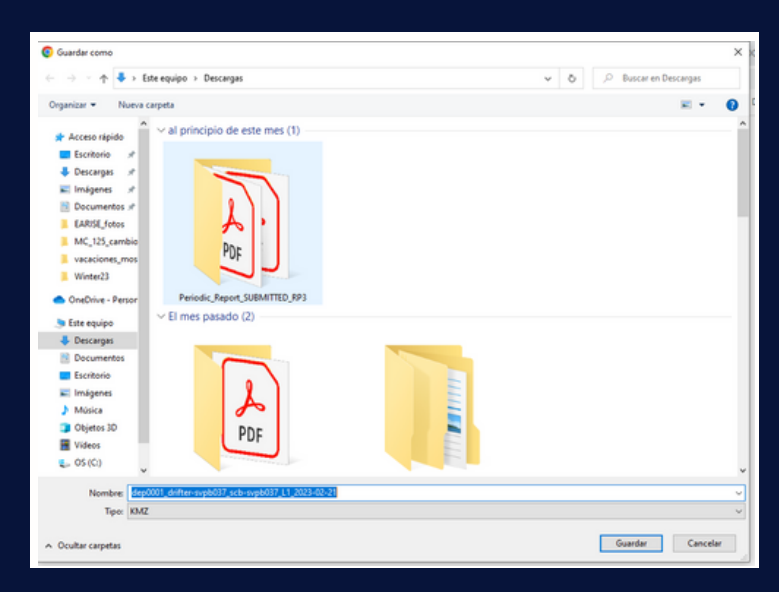

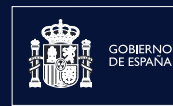

MINISTERIO<br>DE CIENCIA<br>E INNOVACIÓN

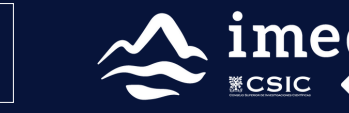

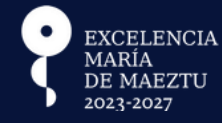

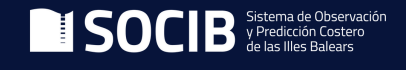

4. Clica sobre el archivo descargado y automáticamente se abrirá Google Earth con la trayectoria que ha realizado el "drifter". En esta ocasión, solo aparecerán los puntos donde la boya ha transmitido señal:

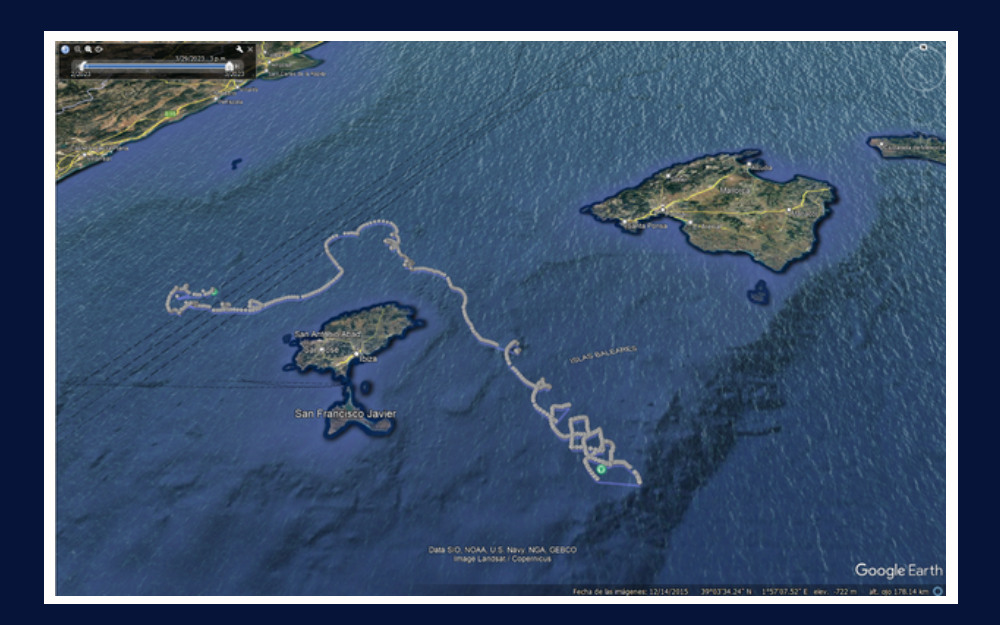

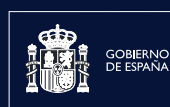

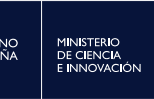

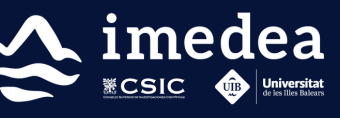

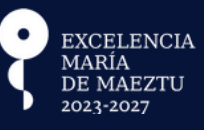

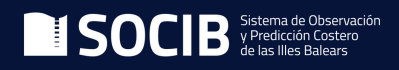

7